# **WinRunner VisualAge Smalltalk Add-in**

Installation Guide

Version 7.6

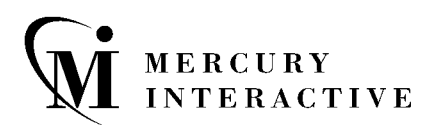

WinRunner VisualAge Smalltalk Add-in Installation Guide, Version 7.6

This manual, and the accompanying software and other documentation, is protected by U.S. and international copyright laws, and may be used only in accordance with the accompanying license agreement. Features of the software, and of other products and services of Mercury Interactive Corporation, may be covered by one or more of the following patents: U.S. Patent Nos. 5,701,139; 5,657,438; 5,511,185; 5,870,559; 5,958,008; 5,974,572; 6,138,157; 6,144,962; 6,205,122; 6,237,006; 6,341,310; 6,360,332, 6,449,739; 6,470,383; 6,477,483; 6,549,944; 6,560,564; and 6,564,342.6,564,342; 6,587,969; 6,631,408; 6,631,411; 6,633,912 and 6,694,288. Other patents pending. All rights reserved.

Mercury, Mercury Interactive, the Mercury Interactive logo, LoadRunner, LoadRunner TestCenter, QuickTest Professional, SiteScope, SiteSeer, TestDirector, Topaz and WinRunner are trademarks or registered trademarks of Mercury Interactive Corporation or its subsidiaries, in the United States and/or other countries. The absence of a trademark from this list does not constitute a waiver of Mercury Interactive's intellectual property rights concerning that trademark.

All other company, brand and product names are registered trademarks or trademarks of their respective holders. Mercury Interactive Corporation disclaims any responsibility for specifying which marks are owned by which companies or which organizations.

Mercury Interactive Corporation 379 North Whisman Road Mountain View, CA 94043 Tel: (650) 603-5200 Toll Free: (800) TEST-911 Customer Support: (877) TEST-HLP Fax: (650) 603-5300

© 2004 Mercury Interactive Corporation, All rights reserved

If you have any comments or suggestions regarding this document, please send them via e-mail to documentation@mercury.com.

WRVAGEIG7.6/01

## **Table of Contents**

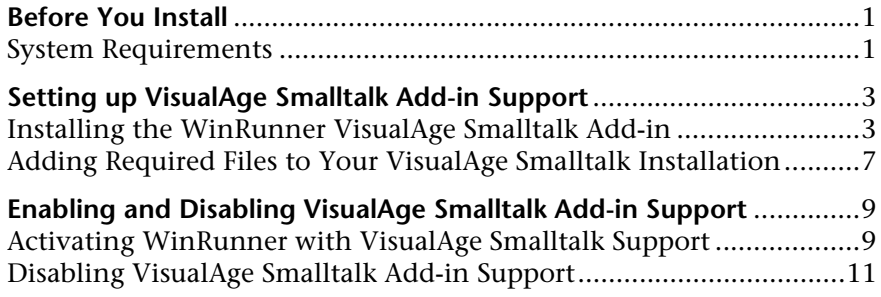

WinRunner VisualAge Smalltalk Add-in Installation Guide

## <span id="page-4-0"></span>**Before You Install**

Welcome to the WinRunner VisualAge Smalltalk Add-in. The VisualAge Smalltalk Add-in enables you to record and run tests on standard VisualAge Smalltalk objects and to map VisualAge Smalltalk objects to standard WinRunner object classes. With the VisualAge Smalltalk Add-in you can retrieve and set object properties and add GUI checkpoints to your script to check VisualAge Smalltalk object properties as well as standard WinRunner properties.

This guide describes how to install add-in support for VisualAge Smalltalk objects. This add-in supports VisualAge Smalltalk 4.2 and later with WinRunner 7.0, 7.01, 7.5, and 7.6.

Before you begin to install the VisualAge Smalltalk Add-in, review the system requirements listed below.

#### <span id="page-4-1"></span>**System Requirements**

To successfully run WinRunner with the VisualAge Smalltalk Add-in, your system configuration should meet the requirements for the WinRunner version you are using (as specified in the WinRunner *Readme* file), plus the following add-in specific requirements:

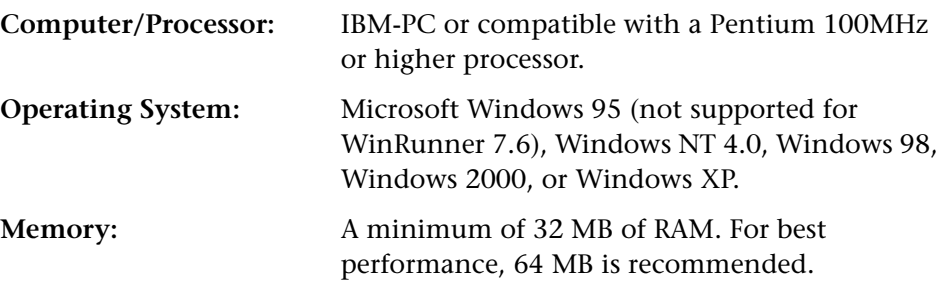

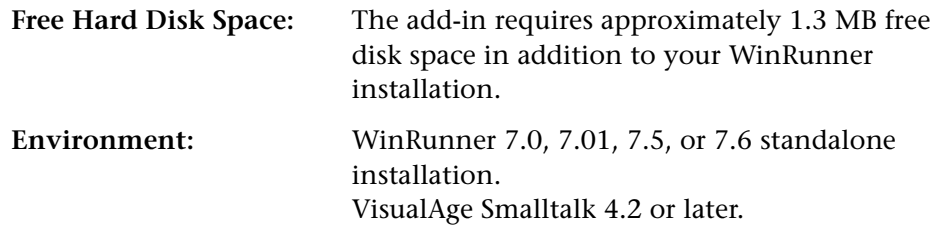

## <span id="page-6-0"></span>**Setting up VisualAge Smalltalk Add-in Support**

To set up your VisualAge Smalltalk Add-in, you must install the add-in, add the required files to your VisualAge installation, and then load the add-in in the WinRunner Add-in manager.

This chapter describes:

- ➤ [Installing the WinRunner VisualAge Smalltalk Add-in](#page-6-1)
- ➤ [Adding Required Files to Your VisualAge Smalltalk Installation](#page-10-0)

### <span id="page-6-1"></span>**Installing the WinRunner VisualAge Smalltalk Add-in**

The VisualAge Smalltalk Add-in setup program installs the VisualAge Smalltalk Add-in in your WinRunner installation folder.

#### **To install VisualAge Smalltalk Add-in support:**

- **1** Insert the CD-ROM into the drive from which you want to install. If you are installing from a network drive, connect (map) to it.
- **2** Choose **Run** from the **Start** menu.
- **3** Type the location from which you are installing followed by **setup.exe**. For example, type d:\setup.exe.

 **4** In the **Registration Information** screen, type your name, the name of your company, and a WinRunner maintenance number. This number can be found in the Maintenance Pack Number envelope or on the bill of lading you received when you purchased WinRunner. Note that there is a single maintenance number for each team of users. The maintenance number replaces what was formerly a serial number for each purchased copy of WinRunner.

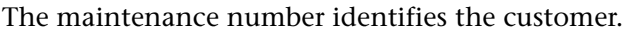

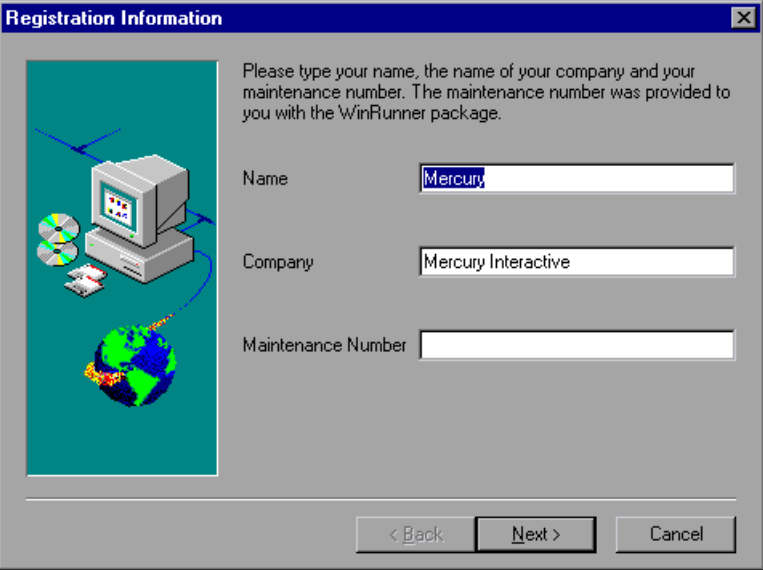

Click **Next**.

 **5** Click **Yes** to confirm the registration information.

 **6** Specify the folder in which to install the VisualAge Smalltalk Add-in. The destination folder must be the WinRunner installation folder. If the installation folder that appears is not the WinRunner installation folder, click **Browse** to find the correct destination folder.

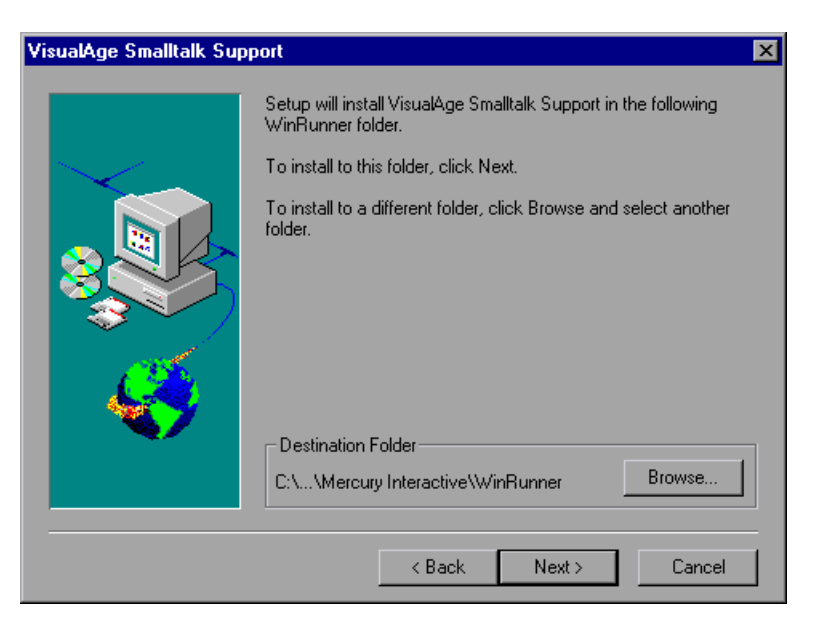

Click **Next**. The installation process begins. To pause or quit the installation, click **Cancel**.

 **7** Select the program folder for the VisualAge Smalltalk Add-in icons.

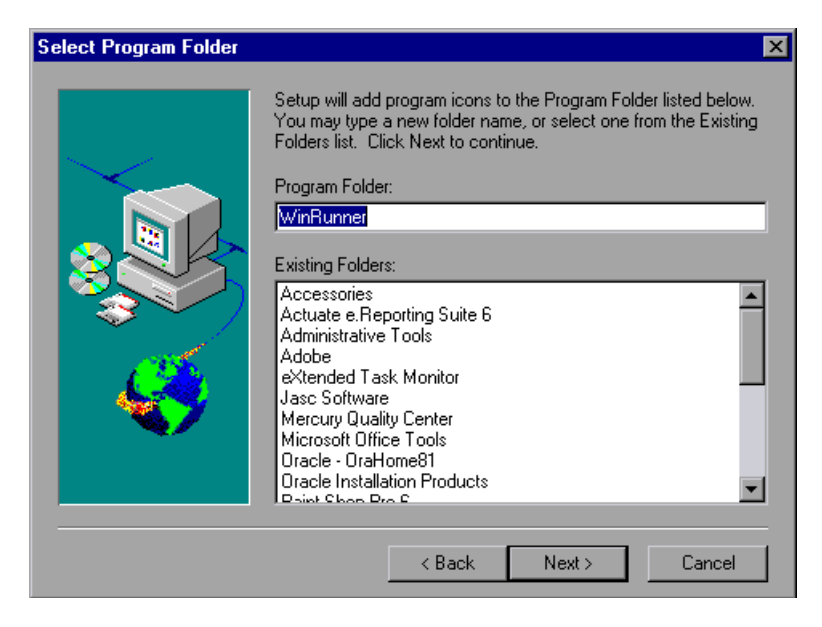

Click **Next**.

 **8** The VisualAge Smalltalk Add-in Installation is complete. Click **Finish**. It is recommended to restart your computer.

To read what's new in the Add-in support for VisualAge Smalltalk, and any last minute information, select the **Yes, I want to view the Read Me File** check box.

### <span id="page-10-0"></span>**Adding Required Files to Your VisualAge Smalltalk Installation**

Before you can use the VisualAge Smalltalk Add-in, you need to copy the WinRunner **va\_nt2.dll** file to your VisualAge **bin** folder and import the **wr-adapter101.dat** file to your VisualAge Smalltalk application.

#### **To copy the va\_nt2 file to your VisualAge startup directory:**

From the **<WinRunner installation folder>/arch** folder, copy the **va\_nt2.dll** file to your VisualAge **bin** folder, for example: C:\Program Files\vast60\bin

**To import the wr-adapter101.dat file to your VisualAge Manager:**

- **1** Start VisualAge.
- **2** In the System Transcript window, choose **Tools > Browse Configuration Maps**.
- **3** In the Configuration Map Browser window, right-click the **Names** pane and choose **Import** from the context menu.

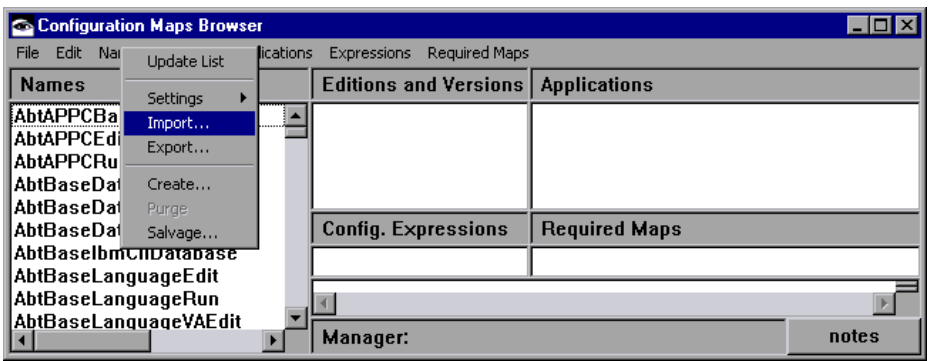

 **4** In the Information Required box, enter the IP address or host name of the server, or leave the text box blank to use the native (fileio) access. Click **OK**.

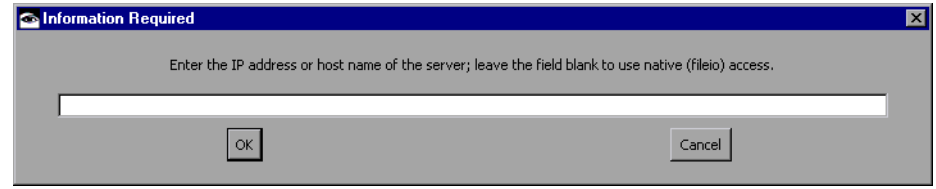

 **5** Browse to the **<WinRunner installation folder>/arch** folder and select **wr-adapter101.dat**. The Selection Required dialog box opens.

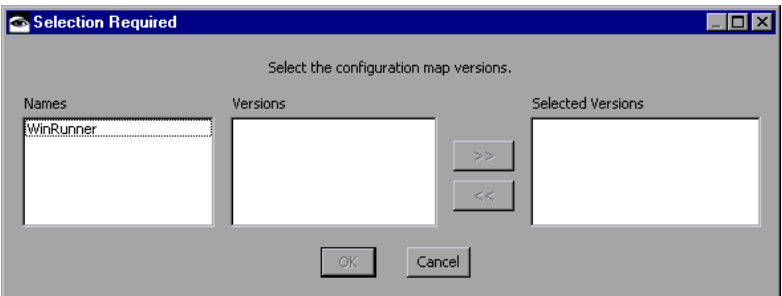

- **6** In the Selection Required dialog box, do the following:
	- ➤ In the **Names** pane, select **WinRunner**.
	- ➤ In the **Versions** pane, select **WR Adapter 1.0.1**.
	- ➤ Click the **>>** button and click **OK**.
- **7** In the Configuration Map Browser window, do the following:
	- ➤ In the in the **Names** pane, click **WinRunner**.
	- ➤ In the **Editions and Versions** pane, click **WR Adapter 1.0.1**. A list of available applications displays in the **Applications** pane.

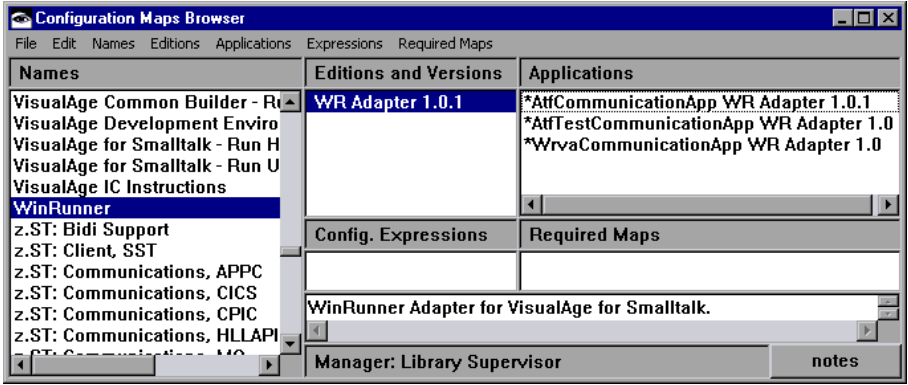

➤ Right-click the **Editions and Versions** pane and choose **Load** from the context menu. You are now ready to create and run tests on VisualAge Smalltalk applications.

## <span id="page-12-0"></span>**Enabling and Disabling VisualAge Smalltalk Add-in Support**

You can use WinRunner with or without support for VisualAge Smalltalk.

This chapter describes:

- ➤ [Activating WinRunner with VisualAge Smalltalk Support](#page-12-1)
- ➤ [Disabling VisualAge Smalltalk Add-in Support](#page-14-0)

### <span id="page-12-1"></span>**Activating WinRunner with VisualAge Smalltalk Support**

Before using WinRunner to record and run tests on VisualAge Smalltalk objects and map VisualAge Smalltalk objects to standard WinRunner object classes, you must load the VisualAge Smalltalk Add-in.

#### **To load the VisualAge Smalltalk Add-in**

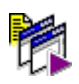

 **1** From the **Start** menu, choose **Programs > WinRunner > WinRunner**. The WinRunner Add-in Manager dialog box opens.

**Note:** If the WinRunner Add-In Manager dialog box does not open, see See "Opening the WinRunner Add-In Manager" on page 10.

 **2** Select **VisualAge Smalltalk.** 

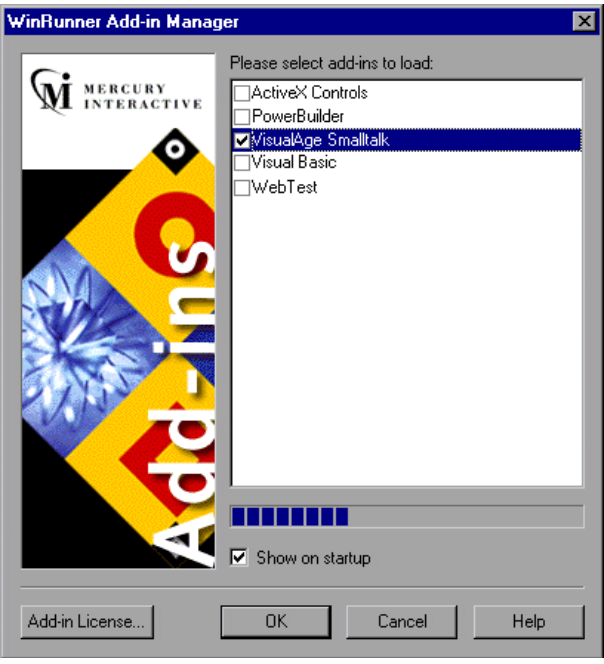

 **3** Click **OK**. WinRunner opens with VisualAge Smalltalk support enabled.

#### **Opening the WinRunner Add-In Manager**

If the WinRunner Add-in Manager does not open, you need to configure WinRunner to open the Add-in Manager automatically.

**To open the WinRunner Add-In Manager dialog box:**

- **1** In WinRunner, choose **Tools** > **General Options** and click **Startup**.
- **2** Select the **Display Add-in Manager on startup** check box, if it is not already selected. In the **Hide Add-in Manager after \_\_\_ seconds** box**,** specify the time in seconds for the WinRunner Add-in dialog box to remain open. (The default value is **10**.)
- **3** Click **OK** to save your changes and close the General Options dialog box.
- **4** Choose **File > Exit** to close WinRunner. Click **Yes** to confirm your changes.
- **5** Open WinRunner. The WinRunner Add-In Manager dialog box opens.

### <span id="page-14-0"></span>**Disabling VisualAge Smalltalk Add-in Support**

If you decide not to use VisualAge Smalltalk support, you can disable the VisualAge Smalltalk Add-in.

**To disable the VisualAge Smalltalk Add-in:**

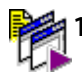

 **1** Choose **Programs > WinRunner > WinRunner** from the **Start** menu. The WinRunner Add-in Manager dialog box opens.

**Note:** If the WinRunner Add-In Manager dialog box does not open, see See "Opening the WinRunner Add-In Manager" on page 10.

 **2** Clear the **VisualAge Smalltalk** check box.

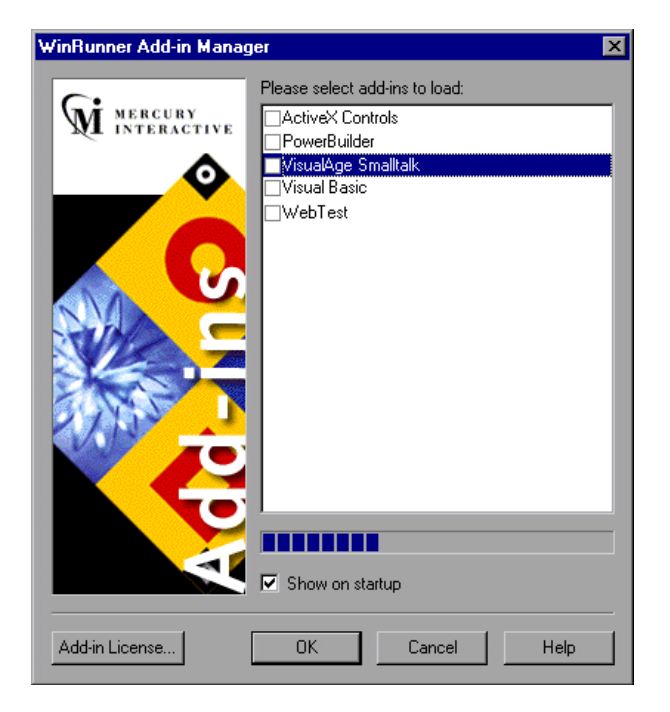

 **3** Click **OK**. WinRunner opens with VisualAge Smalltalk support disabled.

WinRunner VisualAge Smalltalk Add-in Installation Guide